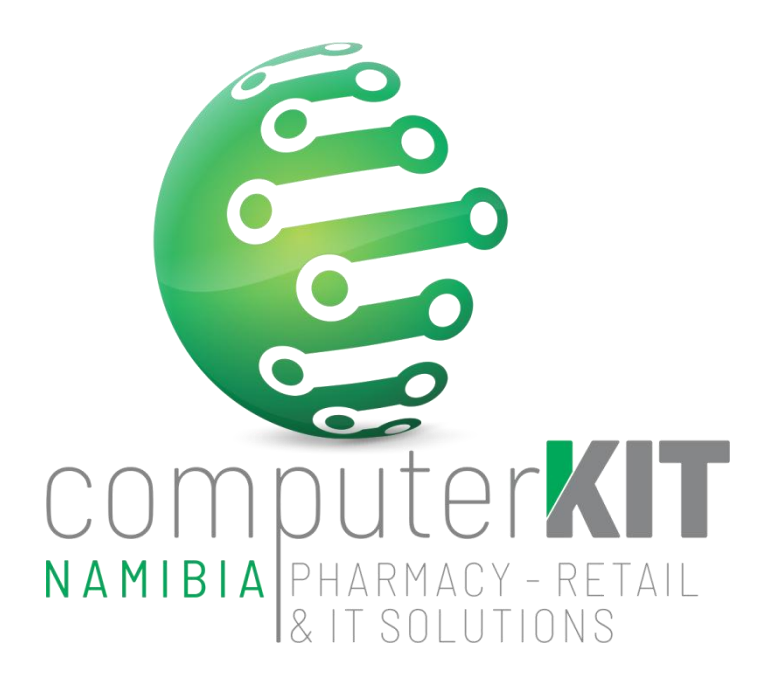

# **USER GUIDE**

# **UNISOLV v8 – ERA Program**

**March 2022**

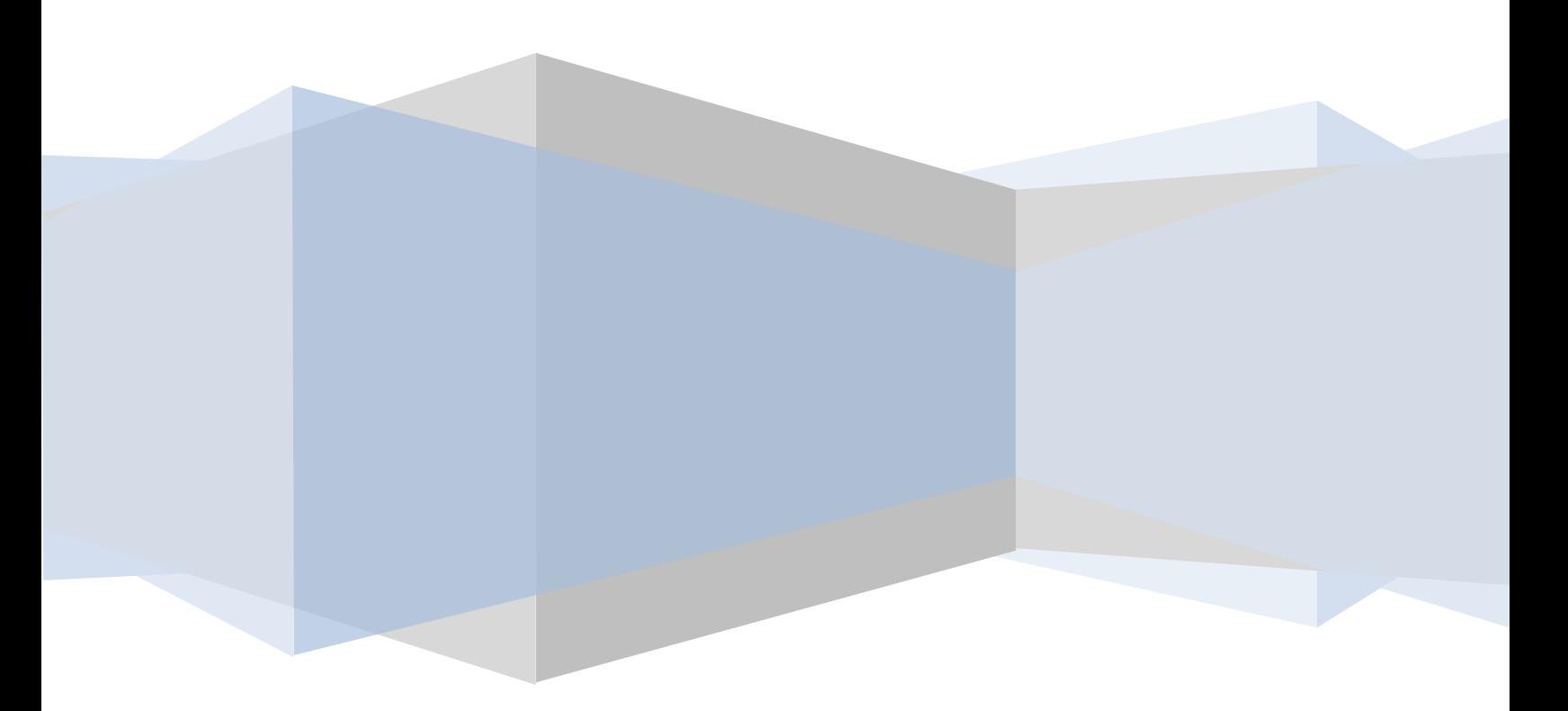

## **Table of Contents**

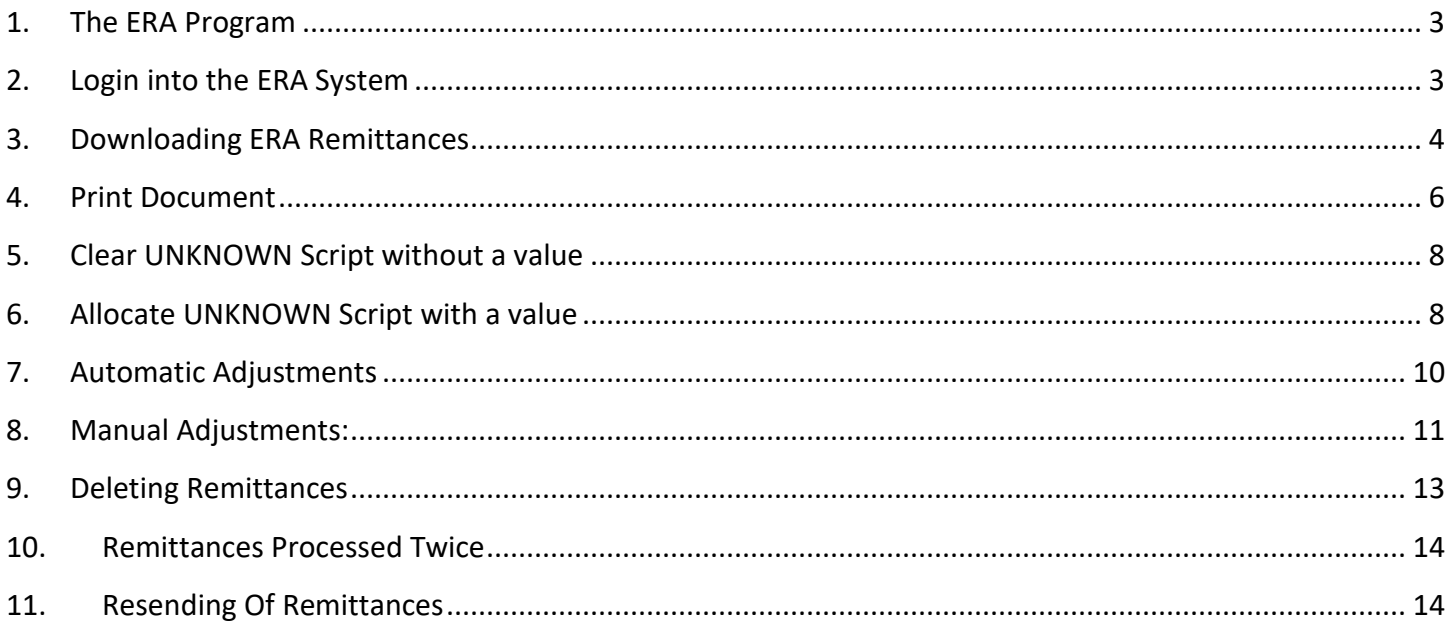

#### <span id="page-2-0"></span>**1. The ERA Program**

BCX receives remittances from various Medical Schemes / Pay Offices whenever they do their remittance runs. This is processed every night, which means that you will receive the remittances the following morning.

Although BCX has made arrangements with the medical schemes and pay offices, BCX relies completely on the remittances sent from the relevant parties. There have been instances where the medical scheme has changed the format of a file or changed a format of a remittance and failed to inform BCX. In that case BCX won't get any remittances or the remittances will not be in the correct format. Once an irregularity has been determined, BCX will attempt to fix the problem and send the remittances out. Feedback from client is essential in such a case.

#### <span id="page-2-1"></span>**2. Login into the ERA System**

From the Claim Settlement Main Menu, select Option:

< 7 > UNISOLV Electronic Remittance Module

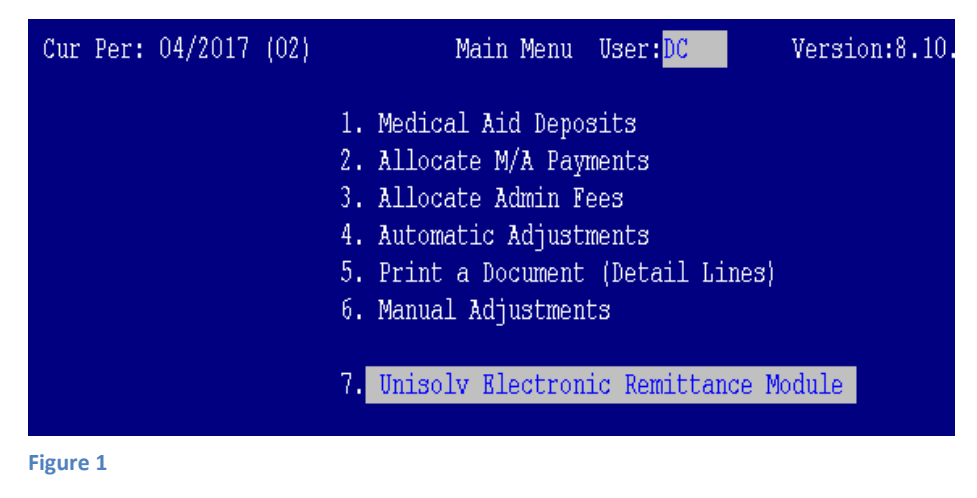

This will take you to the main screen for the ERA system.

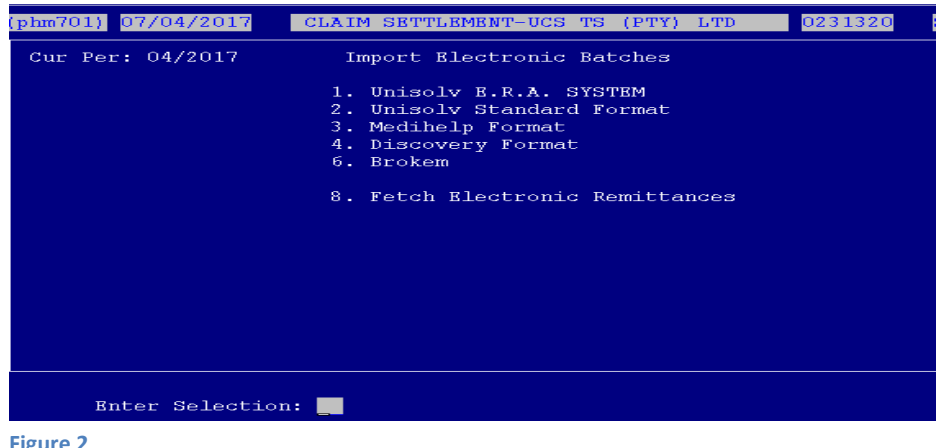

**Figure 2**

## <span id="page-3-0"></span>**3. Downloading ERA Remittances**

From the ERA Program Main Menu, select Option:

< 8 > Fetch Electronic Remittances

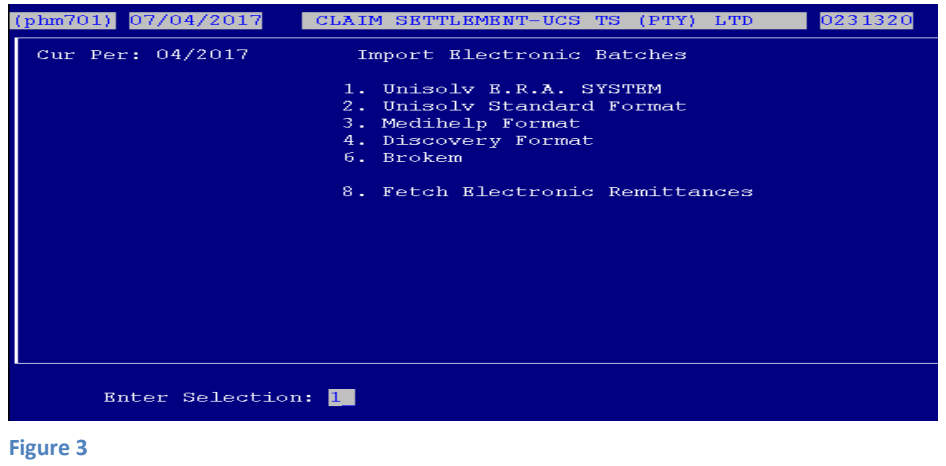

This will connect to the BCX network and download any files that might be in the pharmacy's ERA mailbox.

From the ERA Program Main Menu, select Option:

< 1 > UNISOLV ERA System

All the remittances that have been downloaded will be displayed on the screen, from the newest to the oldest.

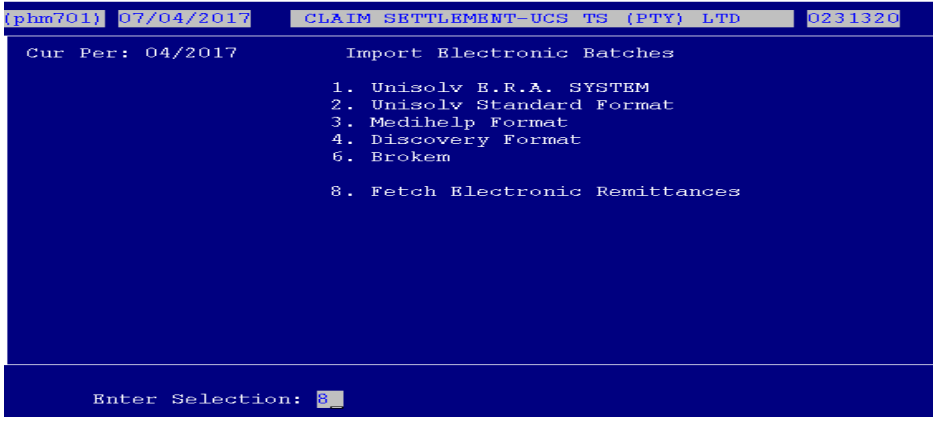

**Figure 4**

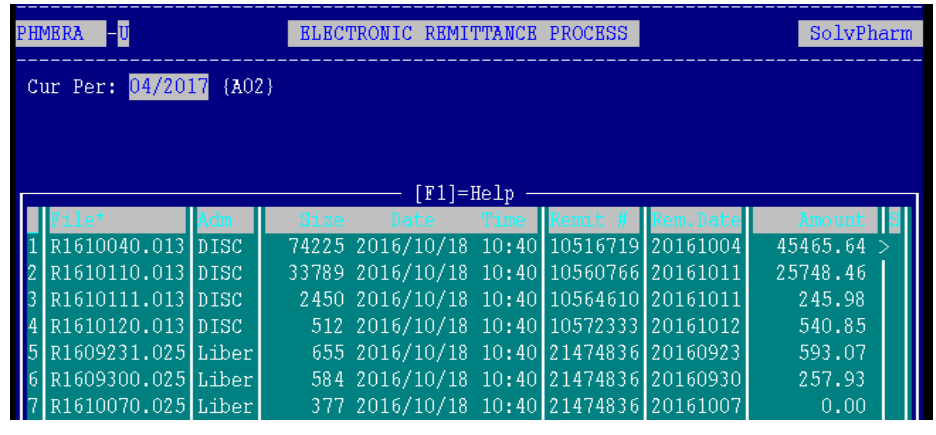

**Figure 5**

These will not have a Status on the "S" column which means that nothing has been done with these remittances yet.

#### **BEFORE YOU SELECT THE REMITTANCE AMOUNT TO UPDATE – MAKE 100% SURE THAT THE AMOUNT HAS BEEN PAID TO YOU ACCOUNT AND REFLECTS ON YOUR BANK STATEMENT!!!!**

Select the line number of the remittance you wish to recall. This will bring up the details for the remit, e.g. Medical Aid, Payment Total, etc.

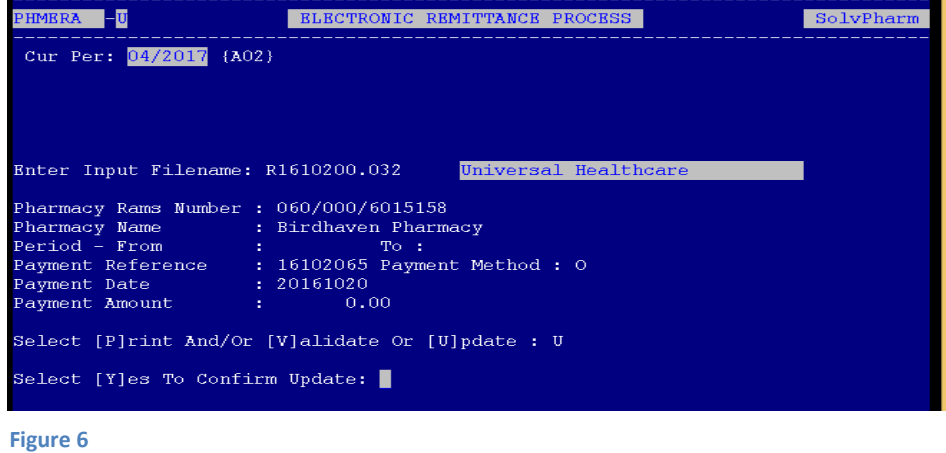

Choose option "U" to update.

The system will prompt you to confirm whether you wish to update the remittance or not. If the details are correct, press "Y" and <ENTER>.

The software will automatically create a document number for you. **NB!! PLEASE WRITE DOWN THE MONTH AND DOCUMENT NUMBER, AS YOU WILL NEED THESE NUMBERS FOR ANY FURTURE TASKS; EXAMPLE: PRINTING DOCUMENT, ADJUSTMENTS ETC. EXAMPLE OF MONTH AND DOCUMENT NUMBER AS SHOWN IN FIGURE 7 IS: MONTH NUMBER: A02 (YOU WILL ONLY USE 02 – LEAVE THE LETTER OUT) DOCUMENT NUMBER: 2**

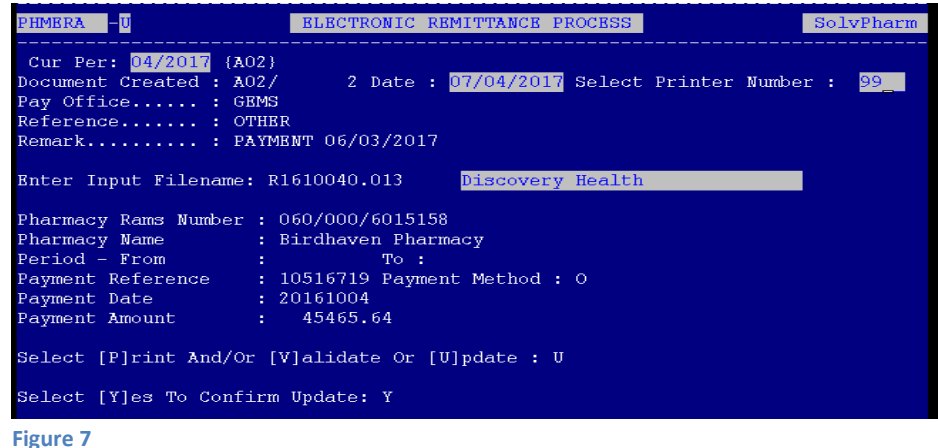

**Date:** This will default to the date the document is processed.

- **Pay Office:** Make sure that the pay office for the particular remittance is correct. If not it needs to be changed to the correct pay office.
- **Reference:** This is the payment reference how the Medical Aid paid the money over to the pharmacy.
- **Remark:** Enter any remark you wish to use on the particular remittance.
- **Printer Number:** Select printer 99 (Spool Printer)<ENTER>.

This would have processed the document and the status of the document will now have changed to "U". This remittance cannot be processed again after this.

### <span id="page-5-0"></span>**4. Print Document**

From the Claim Settlement Main Menu, select Option:

< 5 > Print a Document (Detail Lines)

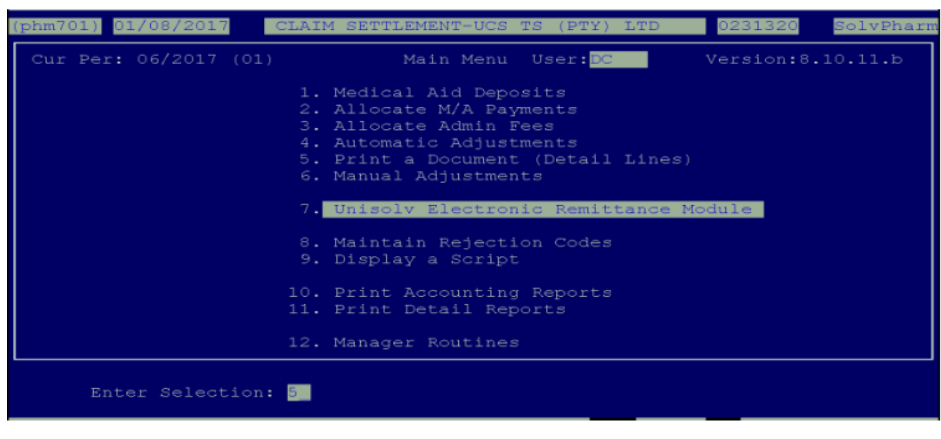

**Figure 8**

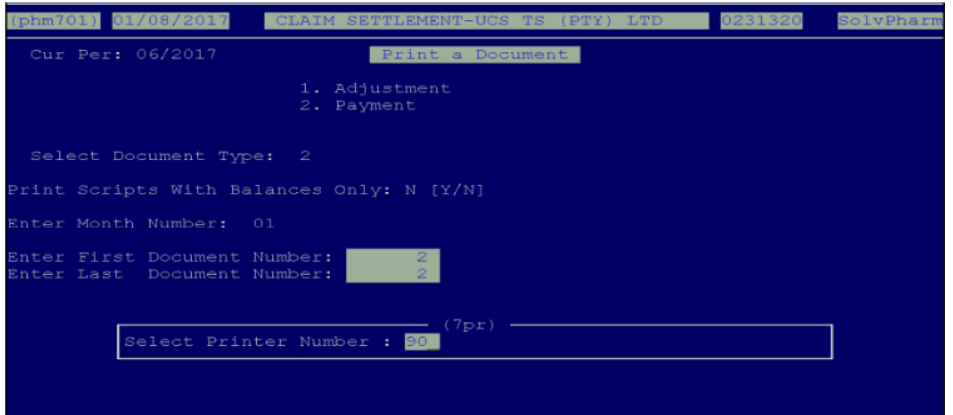

**Figure 9**

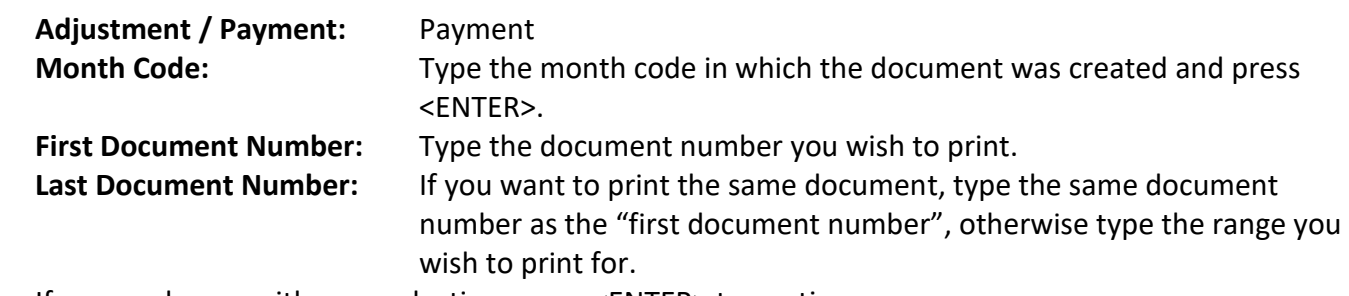

If you are happy with your selection, press <ENTER> to continue.

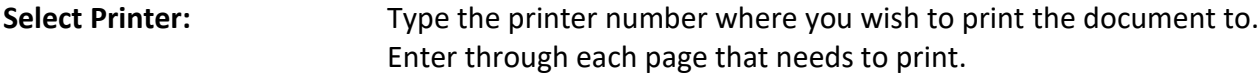

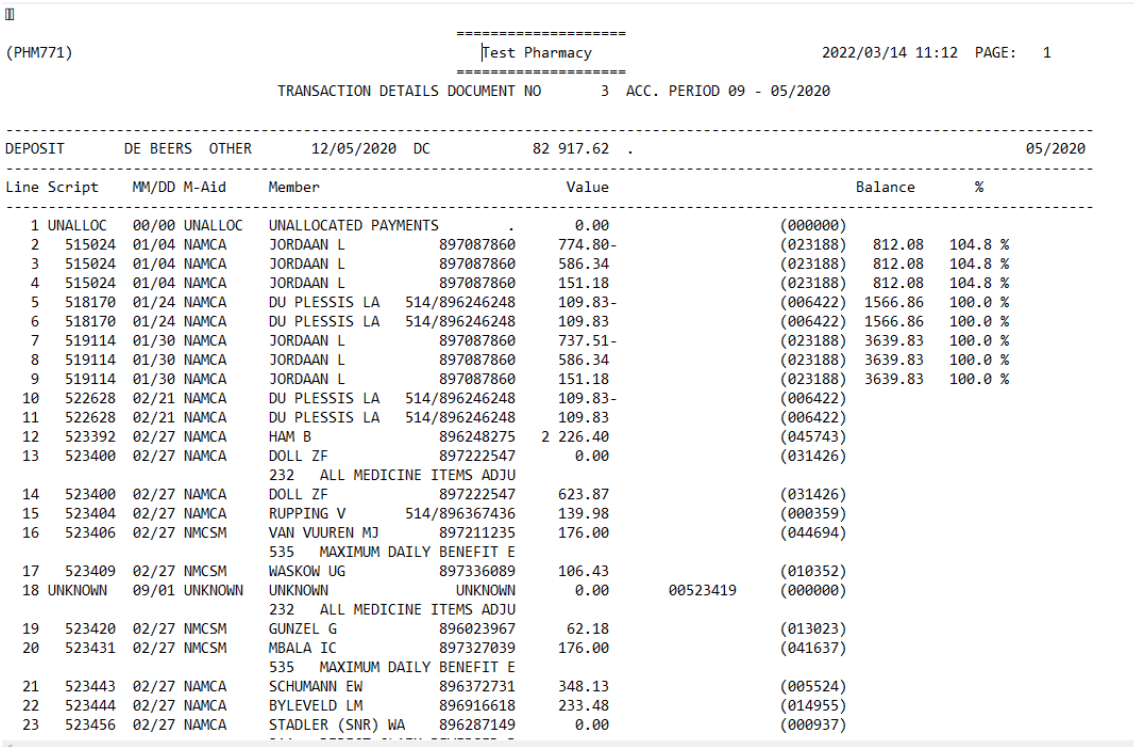

**Figure 10**

Have a look at the report, Figure 10, and search for any UNKNOWN scripts. These UNKNOWN scripts have **NO SCRIPT NUMBER** allocated to it.

If the UNKNOWN has a zero value you may clear all zero UNKNOWN's by running the Delete Unknown Scripts with Zero Value, covered in the next section.

If the UNKNOWN has a value you need to allocate the UNKNOWN to the script number as indicated in Figure 10 on the previous page. Example (00523419)

## <span id="page-7-0"></span>**5. Clear UNKNOWN Script without a value**

Escape to Unisolv Master Menu

Select the Following Options:

- <11> Managers Utility Menu
- <10> Claim Settlement Utility Menu
- <1> Delete Unknown Scripts with Zero Value

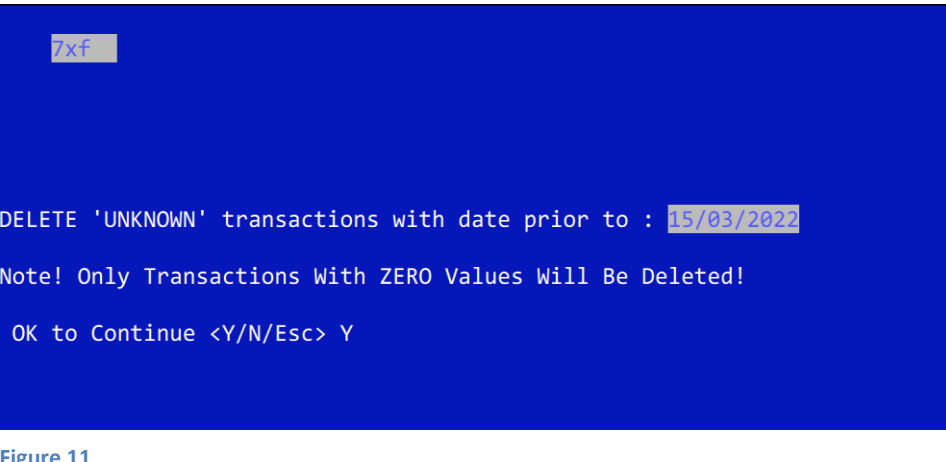

- **Figure 11**
- **Always select the NEXT days date as in Figure 11 above – format ddmmyy**

### <span id="page-7-1"></span>**6. Allocate UNKNOWN Script with a value**

In Claim Settlement Master Menu (Option 8 from UNISOLV MASTER MENU) Seletct the Following Option:

- <2> Allocate M/A Payments
	- o **Type the correct Mnth Code and Doc number to allocate the UNKNOWN Scripts as in Figure 12 on the next page.**

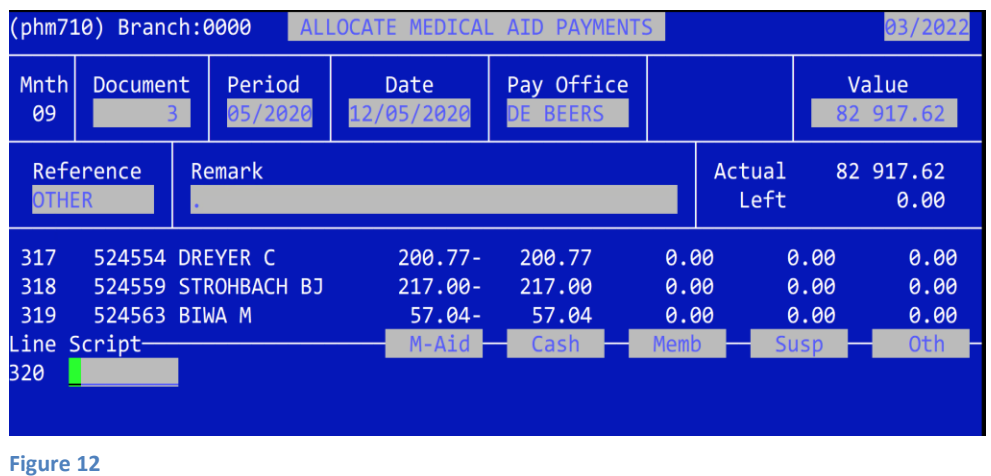

o **Press UP Arrow to move to Line number, Insert the line number of the UNKNOWN Script**

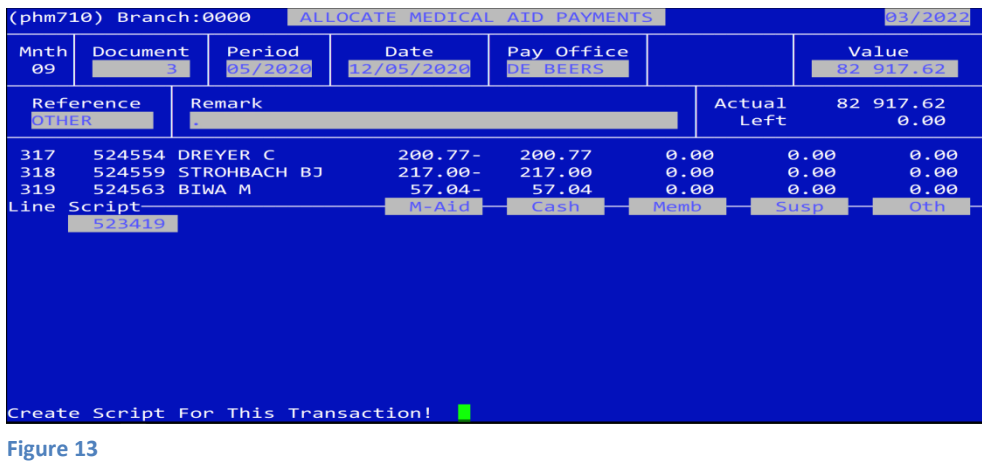

- o **Replace the UNKNOWN script with actual script number as per print out.**
- o **Create Script for This Transaction – Y**

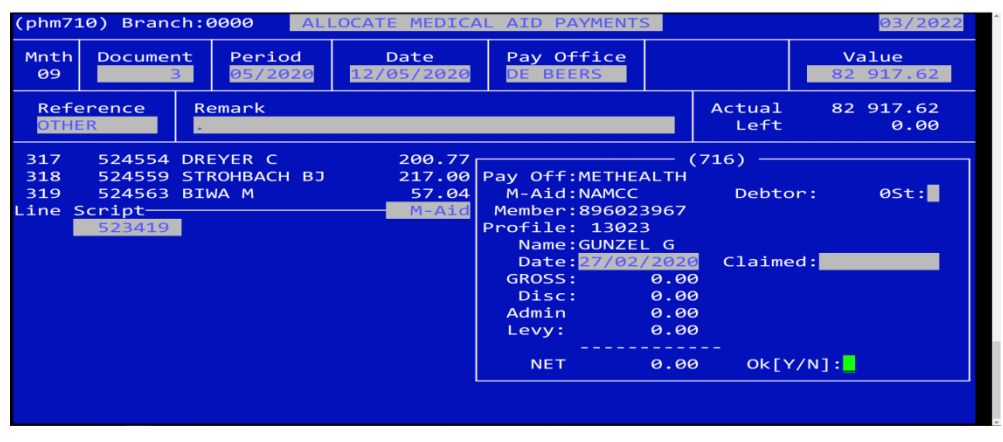

**Figure 14**

- o **Enter through details and press Ok[Y/N] : Y**
- o **Details of script will be pulled from the pharmacy program.**
- o **Enter at Amount Received.**
- o **UNKNOWN will now be allocated to the correct script number.**

#### <span id="page-9-0"></span>**7. Automatic Adjustments**

#### **Note: A different document number is automatically allocated each time you enter this option.**

To write off balances less than 3.5% of the nett amount, this option must be done with every medical aid deposit you enter. **Make sure you write the adjustment document number on the remittance advice for the specific payment.**

From the Claim Settlement Main Menu, select Options:

< 4 > Automatic Adjustments

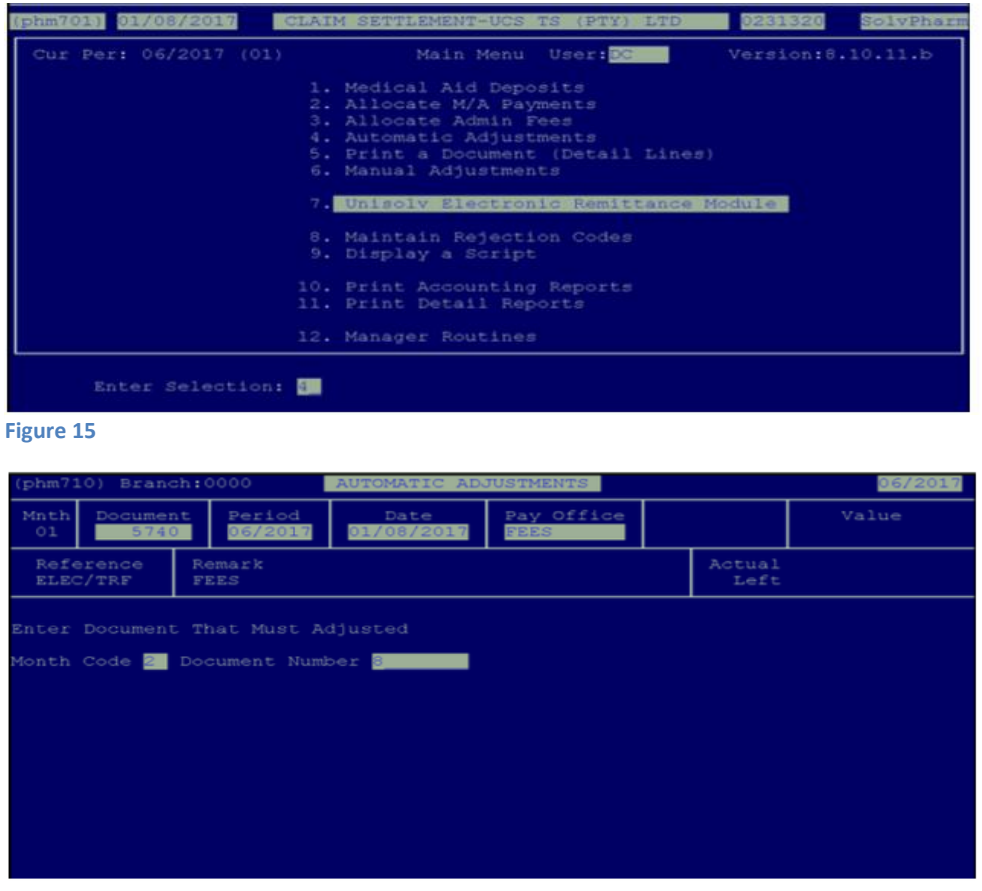

**Figure 16**

**Month Code:** Type the month code in which the deposit was done. **Document Number:** Type the document number that was created for the deposit.

#### **If you unable to access Automatic Adjustments due to UNKNOWN Scripts, Jump to Sections 5 and/or 6 to fix the UNKNOWN Scripts.**

If there are any adjustments on the document specified to be done, it will go through and do the necessary adjustments.

If there are no automatic adjustments to be done for this, a message will be displayed at the bottom of the screen: "No balances to adjust".

You are able to print an adjustment document for the transaction.

**NB!! Once a document has been allocated and there are balances left on the document after adjustments, these balances will affect the Outstanding Scripts Report and the Age Analysis (can be reflected as over / under payment). Therefore unless the payment document does not balance or there is a query with the Medical Scheme, all adjustments should be done.** 

## <span id="page-10-0"></span>**8. Manual Adjustments:**

< 6 > Manual Adjustments

**Note: A different document number is automatically allocated each time you enter this option**.

This option is used to write off any difference from discount, admin fees, and transfer rejections to the members.

From the Claim Settlement Main Menu, select Option:

 $) 01/08/3$ Per: 06/2017  $(01)$ Main Menu User: De Version:8.10.11.b locate M/A Payments<br>locate Admin Fees<br>tomatic Adjustments (Detail Lines) Document<br>diustments Maintain Rejection Codes Print Accounting Reports<br>Print Detail Reports 12. Manager Routines Enter Selection: 5

**Figure 17**

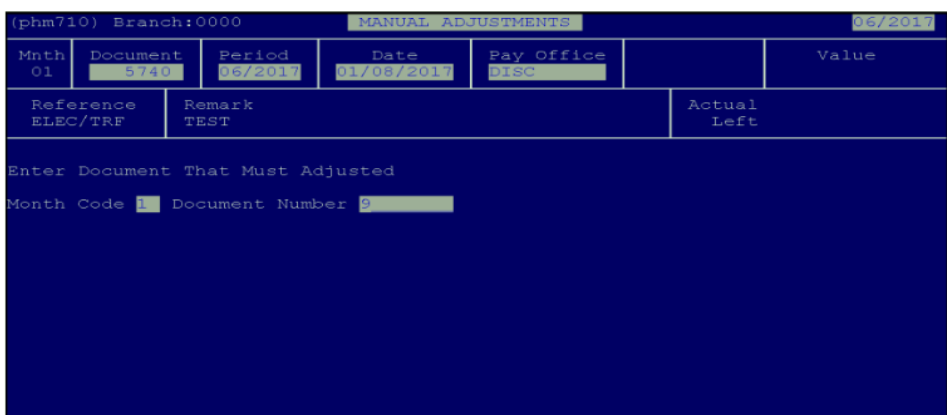

**Figure 18**

**Month Code:** Type the Document number that was used to create the deposit document with. **Document Number:** Type the same document number as the deposit document

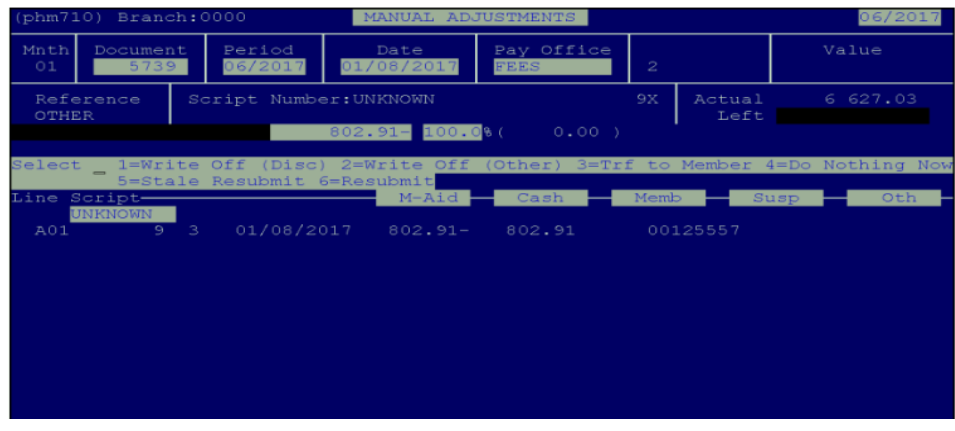

**Figure 19**

If you unable to access Automatic Adjustments due to UNKNOWN Scripts, Jump to Sections 5 and/or 6 to fix UNKNOWN Scripts.

The system will run through the document and stop at every script that has an outstanding balance. You will have to decide what you are going to do with the difference.

The selection is as follows:

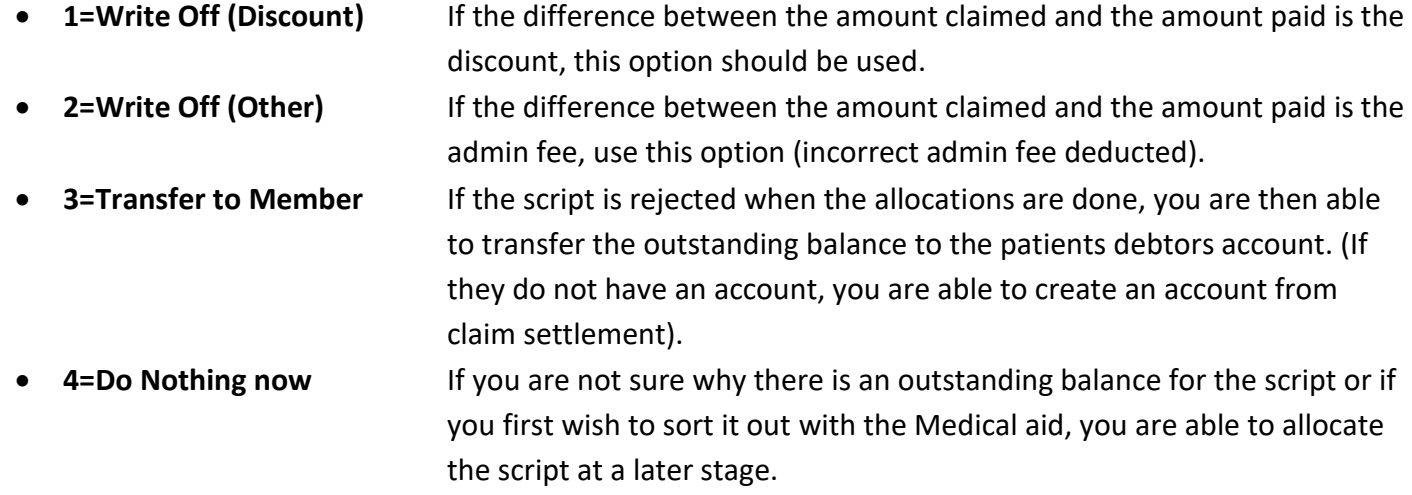

Once the document balances and all the balances are cleared, print the detailed document for payments and adjustments. This should be attached to your remittance advice for future reference.

#### <span id="page-12-0"></span>**9. Deleting Remittances**

If for whatever reason there are duplicate remittances or a remittance was sent and BCX informs you not to process the remittance, you can delete it without processing it.

From the ERA Main Menu, select Options:

< 1 > UNISOLV ERA System

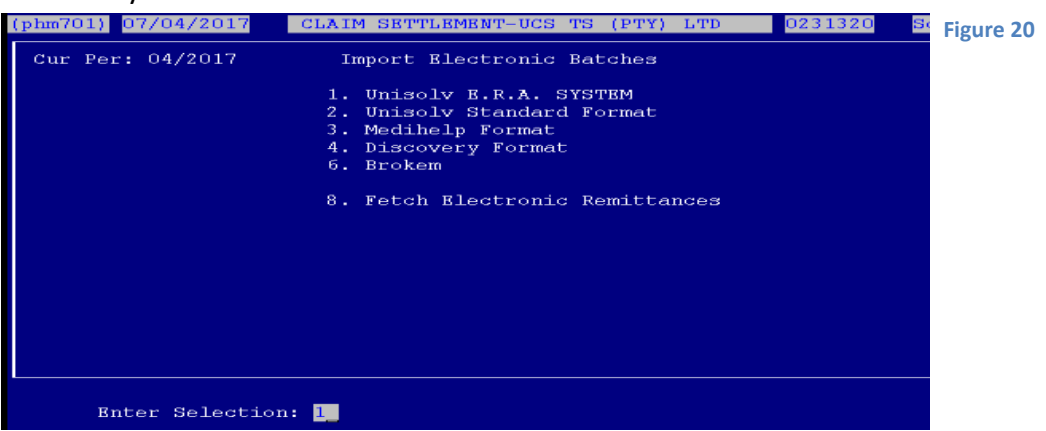

This will display all the remittances available on the ERA system.

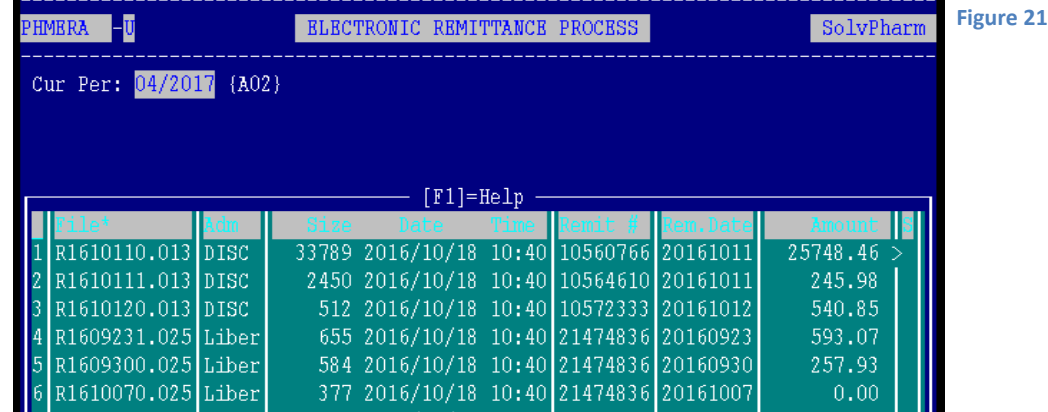

Select the line number of the particular remittance you want to delete.

Press < D > to delete the particular remittance. This will remove it from the list of remittances available on ERA.

### <span id="page-13-0"></span>**10. Remittances Processed Twice**

When first using the ERA system there may be cases where you have previously processed a remittance manually and the medical scheme has sent an electronic remittance for that same remittance. It is possible that you will process the remittance and it will therefore have been done twice.

To be able to reverse this, you would need to contact CKN Helpdesk to assist you.

#### <span id="page-13-1"></span>**11. Resending Of Remittances**

BCX has the ability to resend remittances that were previously received. This is usually when remittances have been deleted by mistake.

*Please note***: Remittances are only available for the past 6 months.** 

#### **FOR ANY ERA RELATED QUERIES – SEND AN EMAIL TO helpdesk@cknam.com**